# **Zkrácený návod k použití**

## **záznamových zařízení značky**

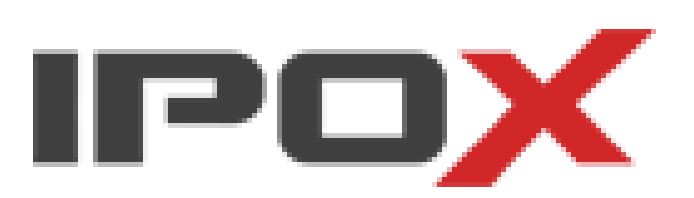

### **Obsah**

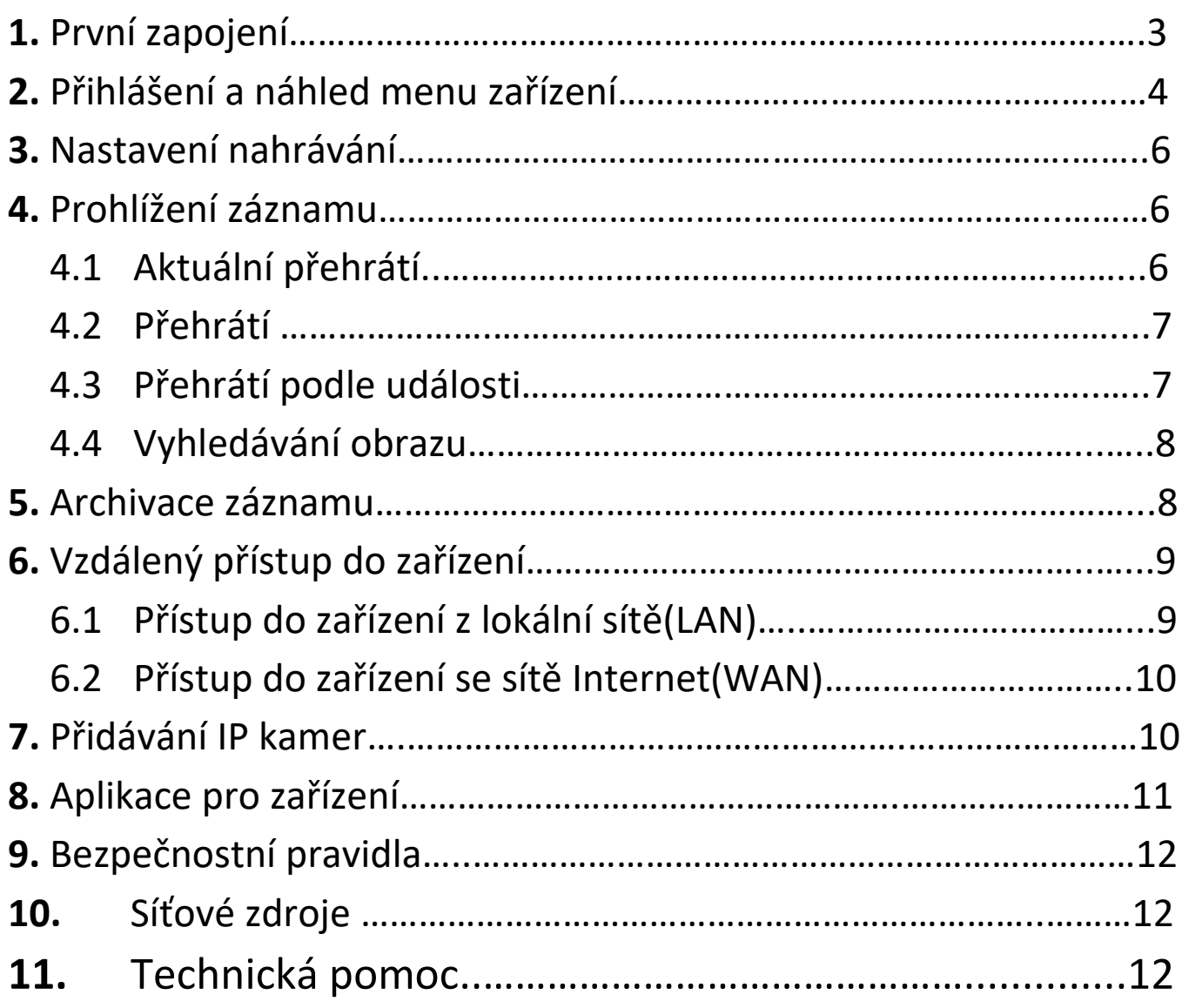

#### **1. První zapojení**

Připojte kamery a napájení do záznamového zařízení. Nižší modely nemají vypínač. Jsou automaticky zapnuté. V ostatních případech zapněte vypínač. Aby byla zabezpečená bezproblémová práce systému zařízení, při zapnutí zařízení DVR je zapnut test diagnostiky:

Testovány jsou min. místo na disku, paměť a síť.

#### **Používání klávesnice na displeji**

Pole, které můžete vyplnit (např. název kanálu, název zařízení, atd.) jsou konfigurované pomocí klávesnice na displeji. Zobrazí se po kliknutí na dané pole.

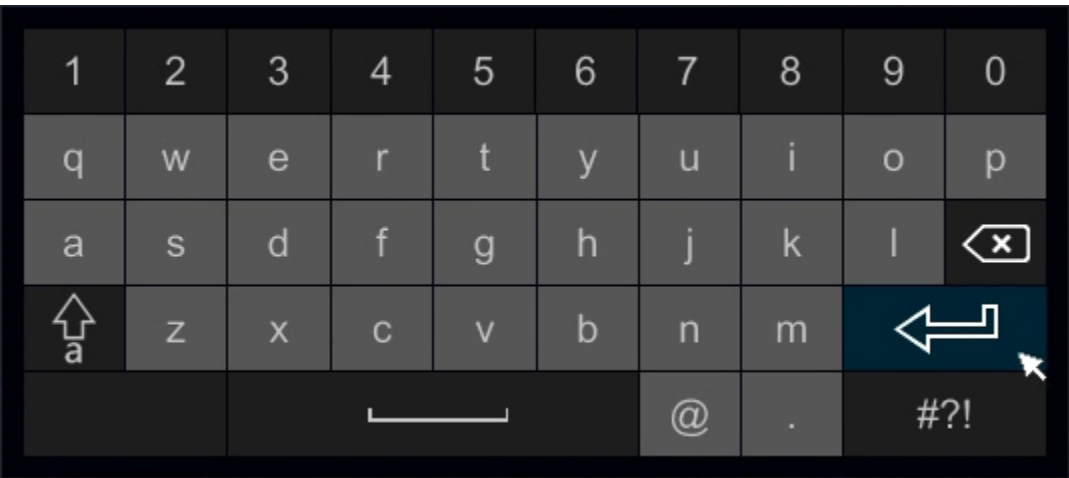

 $#?!$ 

Pomocí klávesnice můžete vložit písmena, čísla nebo symboly.

Velká písmena jsou dostupné po stisknutí tlačítka

Symboly jsou k dispozici po stisknutí

#### **2. Přihlášení a náhled menu zařízení**

Přihlášení na monitoru je dostupný při stisknutí tlačítka **menu** na hlavním panelu nebo z pozice samotného interfejsu displejového:

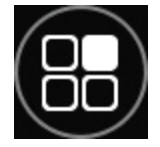

Klikněte pravím tlačítkem myši na libovolné místo na displeji.

Zobrazí se menu na pásku:

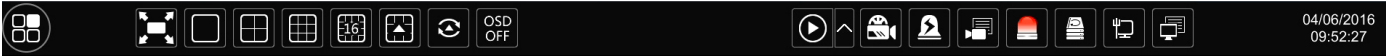

Klikněte levým tlačítkem na myši na ikonu:

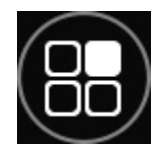

Bude zobrazeno logovací okno:

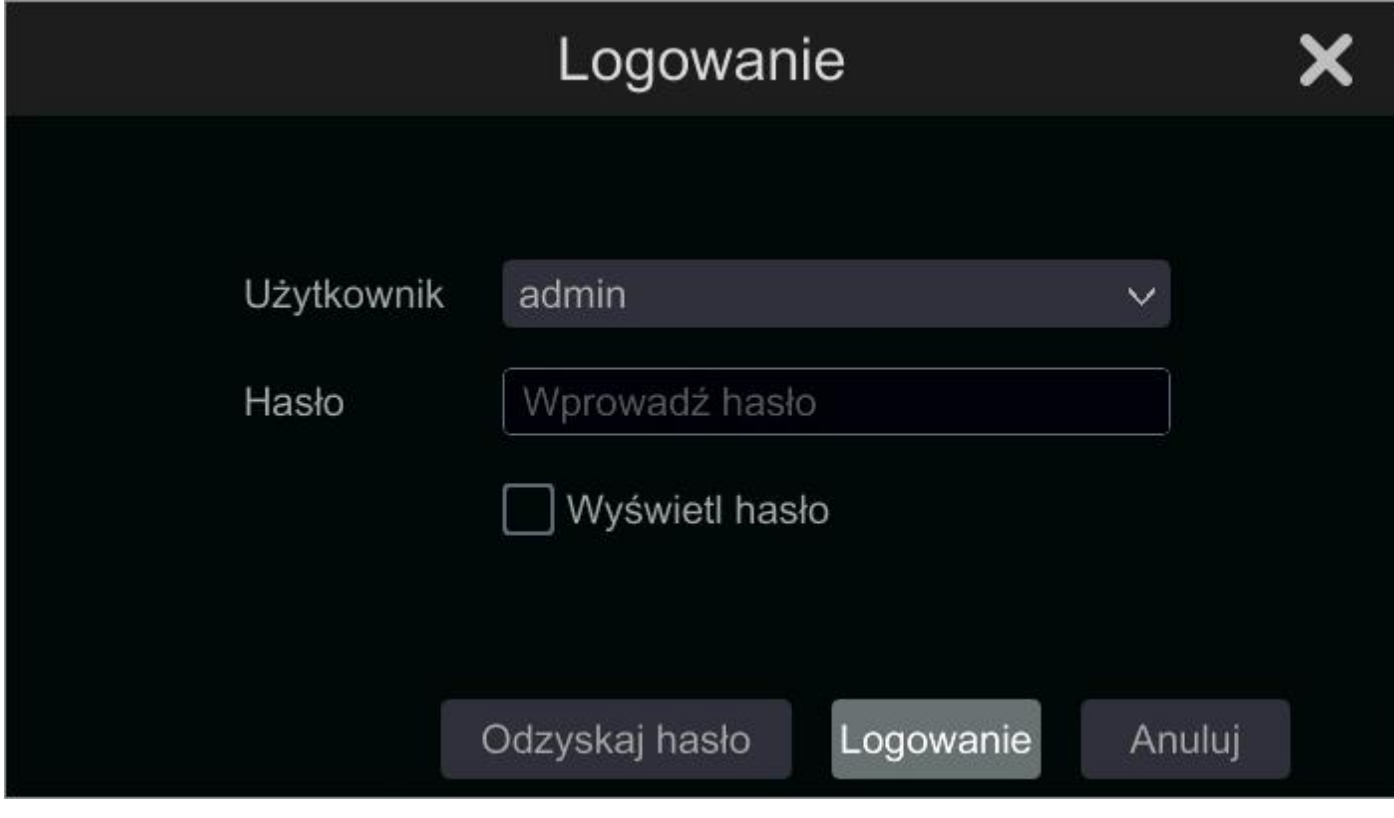

#### Vložte svůj název uživatele a heslo. Stiskněte tlačítko **přihlášení**.

Tovární data pro přihlášení:

Uživatel: **admin**

Heslo: **123456**

#### Po přihlášení bude zobrazené hlavní menu:

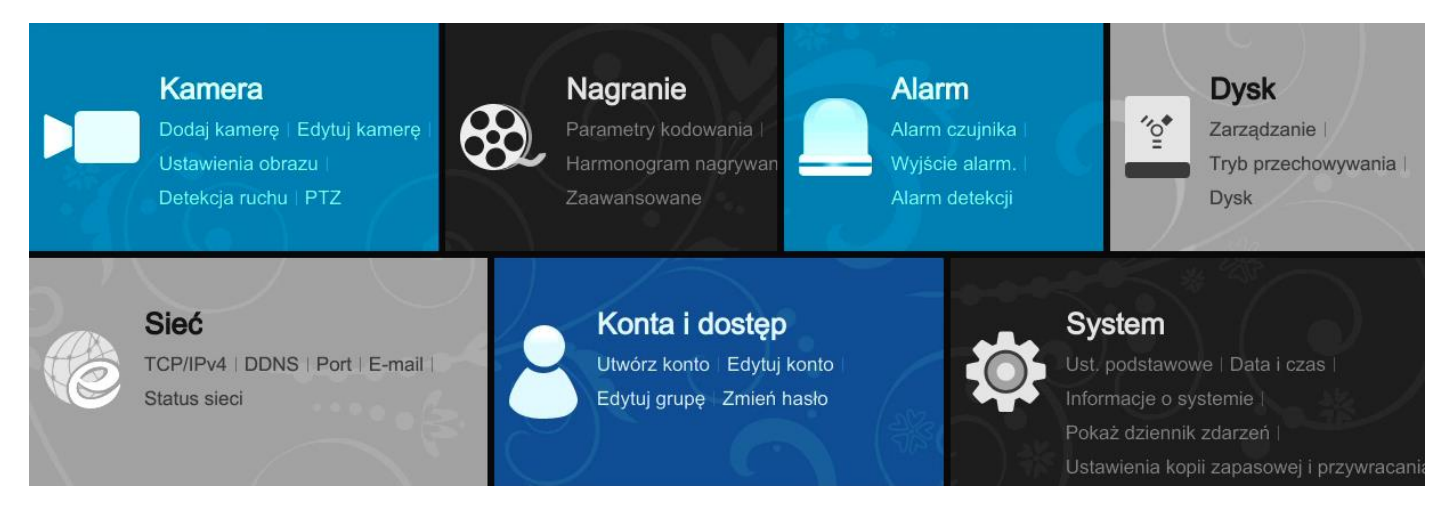

Ovládání menu se dělá pomocí myši připojené do zařízení.

Můžete použít i bezdrátovou myš.

#### V hlavním menu

Jednou klikněte levým tlačítkem pro vyvolání funkce.

Jednou klikněte pravým tlačítkem pro vrácení do předchozího menu.

W různém náhledu menu, takových jako je např.: nastavení kalendáře je možné dvojité kliknutí pro pokročilé funkce.

#### **Praktický pásek hlavního displeje.**

V dolní části displeje po stisknutí pravého tlačítka myši se zobrazí pásek menu:

Umožňuje rychlý přístup do nejdůležitějších funkcí zařízení z místa operátora monitorování.

Je možné přemístění pásku menu, libovolně na displeji pro individuální použití.

#### **3. Nastavení nahrávání**

Aby bylo možné nahrávat obraz je potřebná instalace a připravení HDD disku v zařízení. Dostupné jsou 4 metody nahrávání obrazu:

- Ruční nahrávání
- Nahrávání ve funkci kalendář
- Nahrávání při detekci pohybu
- Nahrávání při alarmu

#### **4. Přehrávání záznamu**

Zařízení umožňuje přehrání záznamu 4 způsoby.

#### **4.1 Aktuální přehrátí**

Aktuální přehrátí je poslední záznam několika minut nahrátí.

Pokud chcete použít tuto metodu přehrátí, stiskněte tlačítko **O** 

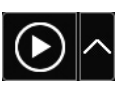

,

Který najdete na **pásku menu** na displeji.

Stiskněte tlačítko **. aby jste vybrali rozsah přehrávaného** materiálu. Přiklad, jestli vyberete 2 minuty a stisknete tlačítko přehrávání, budou přehráté poslední 2 záznamu.

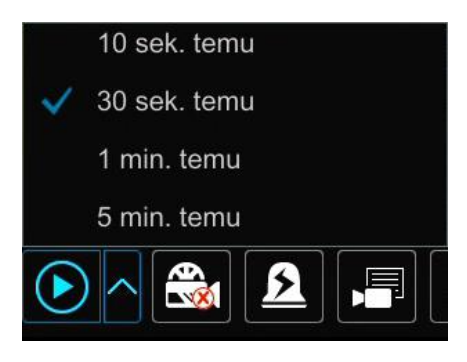

#### **4.2 Přehrátí podle času.**

Přehrátí podle času, umožňuje vyhledávání uloženého záznamu podle vloženého času.

Přejděte do hlavního menu →vyhledávání→ **časové vyhledávání** 

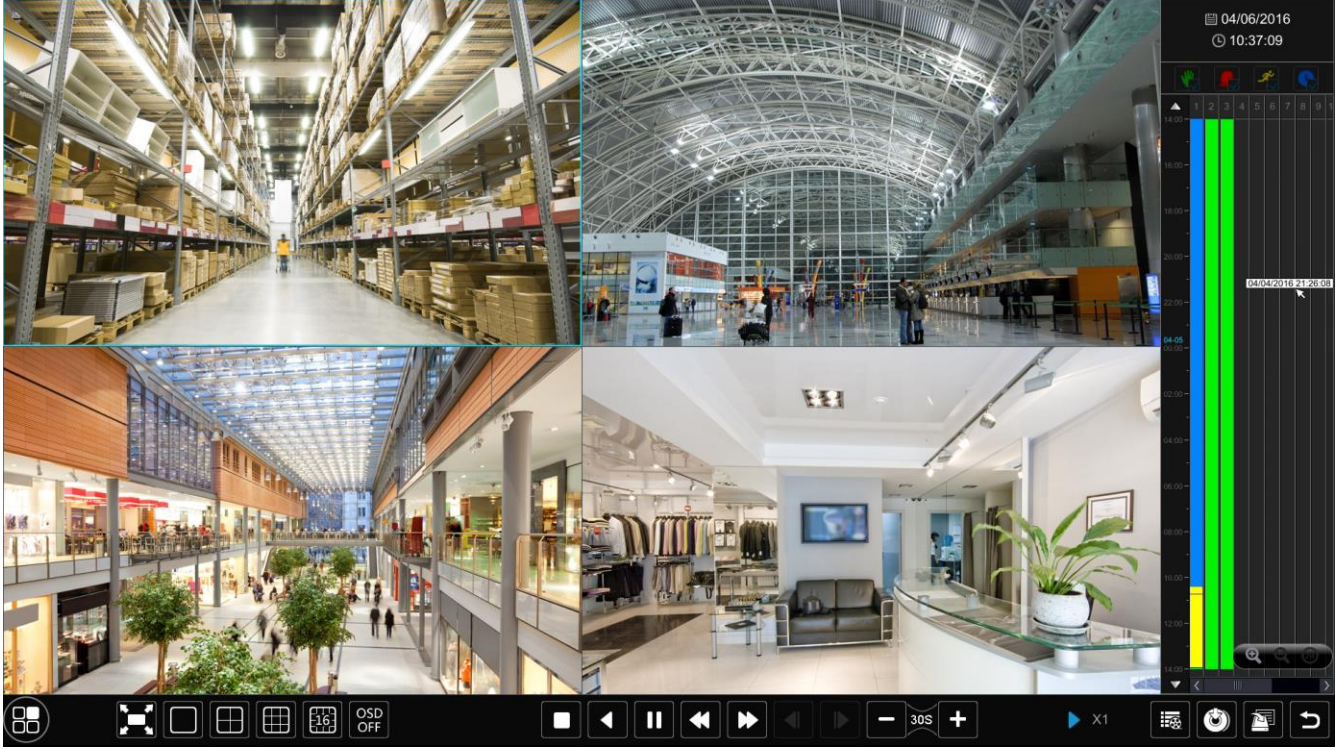

#### **4.3 Přehrátí podle událostí.**

Přehrátí podle událostí, umožňuje vyhledávání uloženého záznamu podle událostí např.: detekce pohybu nebo alarm.

Přejděte do hlavního menu →vyhledávání→ **vyhledat události**

#### **4.4 Vyhledávání obraz.**

#### **Vyhledávání obrazu podle uložených fotek na disku zařízení.**

Přejděte do hlavního menu →vyhledávání→ **obraz**

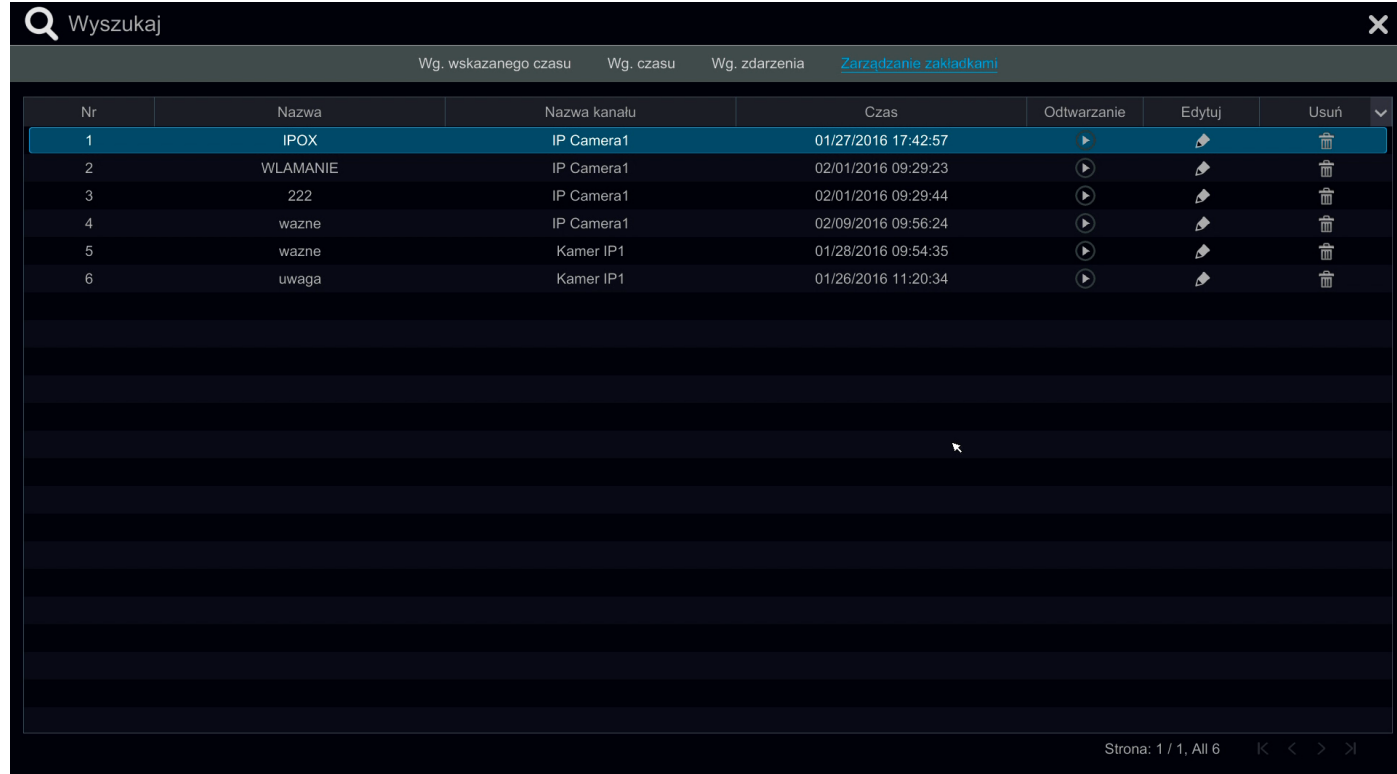

#### **5. Archivace záznamu.**

Zařízení umožňuje vytvořit kopii uloženého videa na disku zařízení.

Přejděte do hlavního menu →**archivace** 

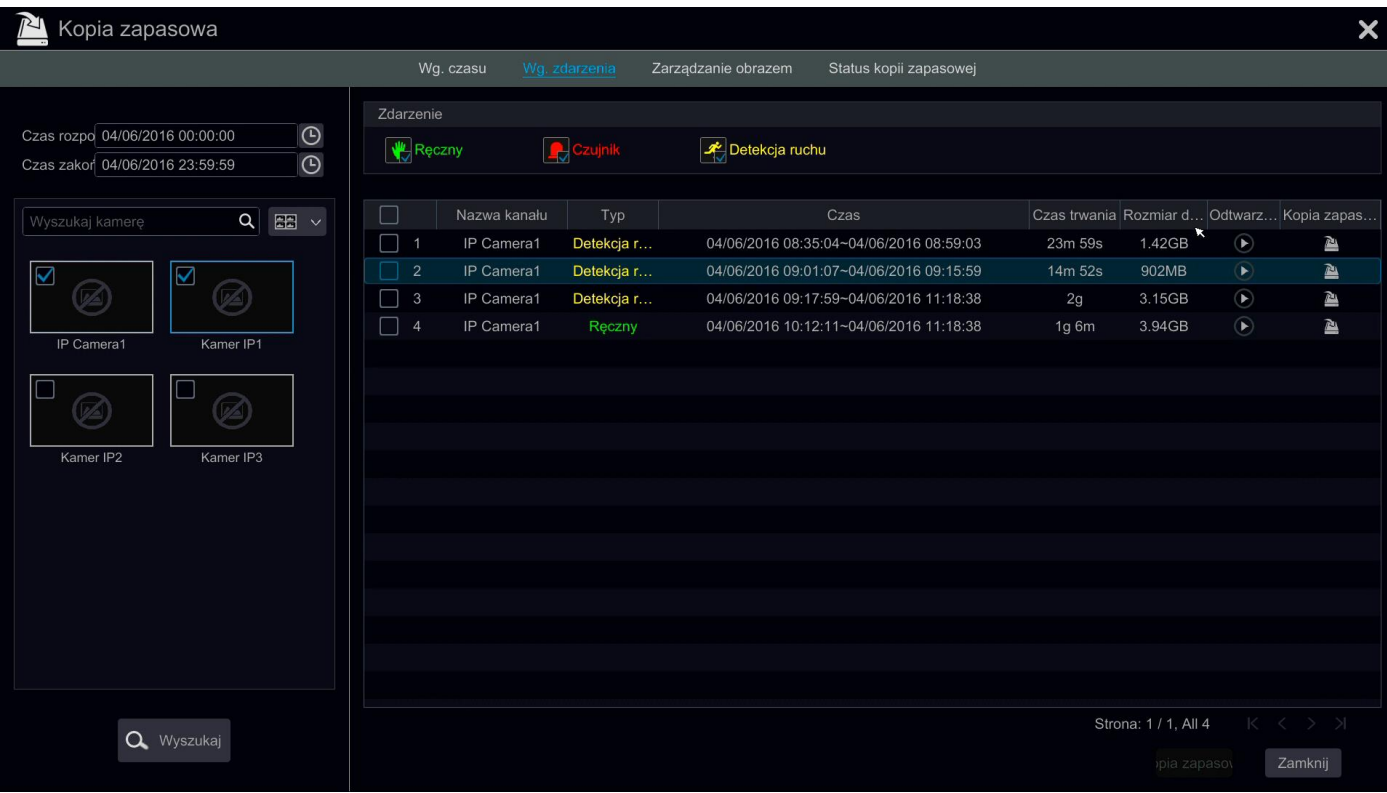

#### **6. Vzdálený přístup do zařízení.**

Možnost získání vzdáleného přístupu do zařízení přes síť. Přístup je možný přes **Internetový prohlížeče**, aplikaci **NVMS-1000** nebo mobilní aplikaci **SuperLivePro**.

#### **6.1 Přístup do zařízení z lokální sítě(LAN)**

Aby jste získali přístup do zařízení v lokální síti, nakonfigurujte síťové připojení zařízení. Přejděte do hlavního menu →**Nastavení** →**Síť** , nastavte odpovídající parametry. Podrobné informace pro konfiguraci sítě naleznete v podrobnějšímu manuálu zařízení (pouze zatím v PL).

Pro zobrazení síťového menu zařízení, zapněte internetový prohlížeč a napište adresu zařízení: [http://192.168.1.100](http://192.168.1.100/)

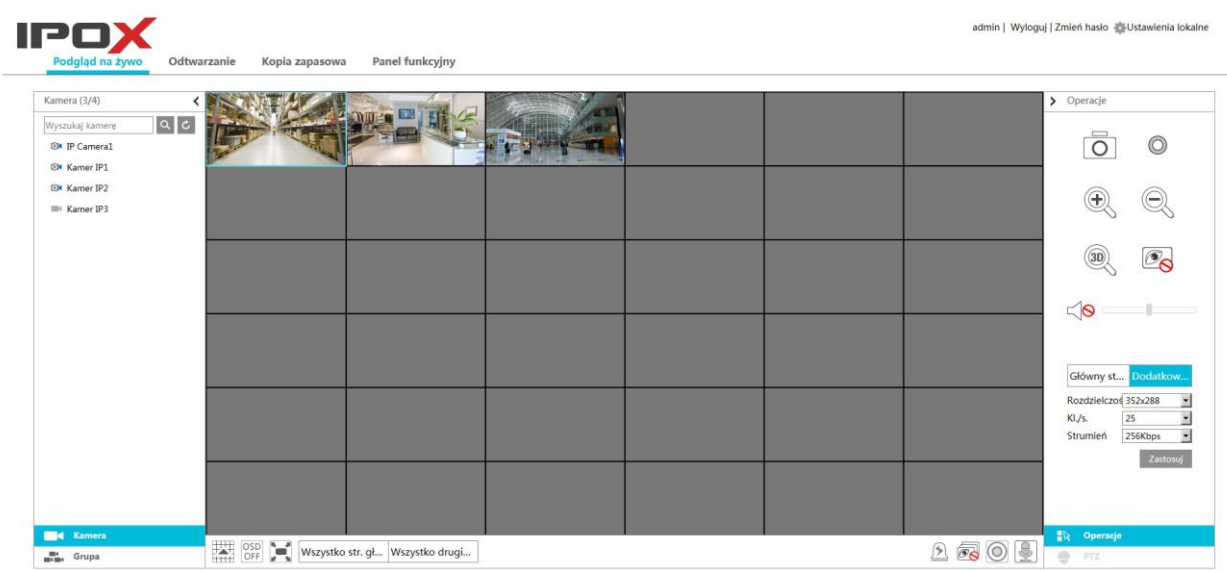

#### **6.2 Přístup do zařízení přes Internet (WAN)**

Pro získání přístupu do zařízení, z libovolného místa na světě, musí mít zařízení **veřejnou IP adresu** nebo pokud není taková možnost a zařízení se nachází za NAT-em (routerem), musíte přesměrovat odpovídající porty:

- port http výchozí port je 80
- port servera výxchozí port je 6036

Podrobné informace pro konfiguraci sítě naleznete v podrobnějšímu manuálu zařízení (pouze zatím v PL).

Podrobné informace pro nastavení portů na routeru naleznete v podrobnějšímu manuálu vašeho routera.

#### **7. Aplikace pro zařízení**

Zařízení **IPOX** je možné ovládat pomocí aplikací. Jsou to:

Pro počítače:

#### **NVMS-1000**

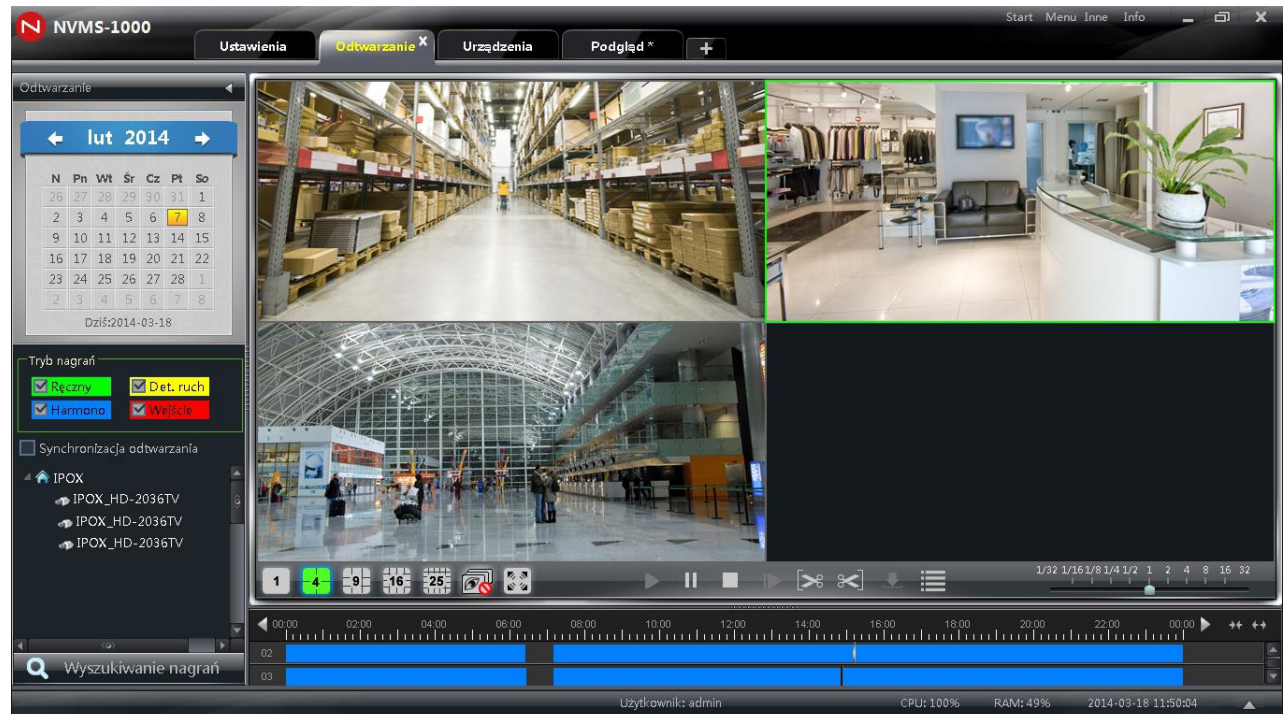

#### Pro mobilní zařízení:

#### **SuperLivePro SuperLivePro SuperCam**

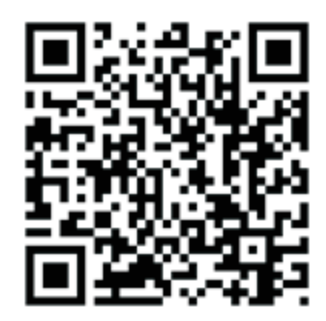

**-**pro systémy iOS - pro systémy Android -pro Windows Mobile

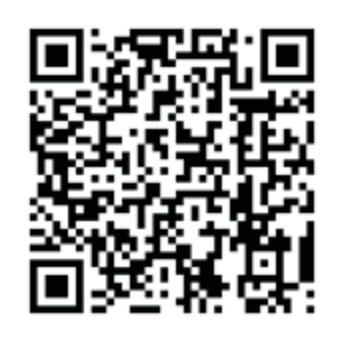

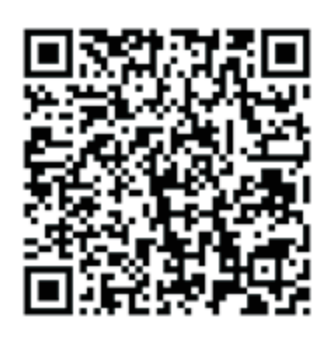

#### **8. Síťové zdroje**

**[http://ipox.cz](http://ipox.cz/) –** domovská stránka IPOX

#### **9. Technická pomoc**

- **[podpora@ipox.cz](mailto:podpora@ipox.cz)**
- **[www.ipox.cz](http://www.ipox.cz/)**